## **Wi-Fi SMART HOME - Wall Switch User Manual**

### **ATLO-TB1-TUYA\_ATLO-TB2-TUYA\_ATLO-TB3-TUYA\_ATLO-WB1-TUYA\_ATLO-WB2-TUYA\_ATLO-WB3-TUYA**

Wireless Type: WiFi 2.4GHz 802.11b/g/n

Rated Voltage: AC100-240V Rated Current: 10A/16A Max Power: 300W/Gang Working Temp: -20~50℃ Working Humidity 80% Shell Material: PC+ABS

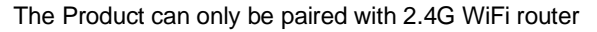

## **Specification:**

**Wiring Instructions and Diagrams:** 

- **1. Live cable connection terminal " L"**
- **2. Bulb cable connection terminal " L1, L2, L3"**
- **3. Neutral cable connection terminal "N"**

# **Diagram of wiring (NO Neutral Wire) 1:**

**Neutral wire** 

**Live wire** 

In the first gang, capacitor must be connected in parallel on both sides of lamp

Capacitor

L1

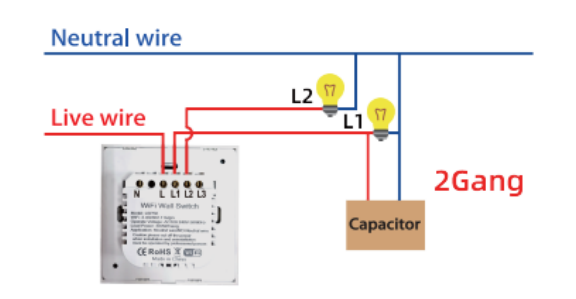

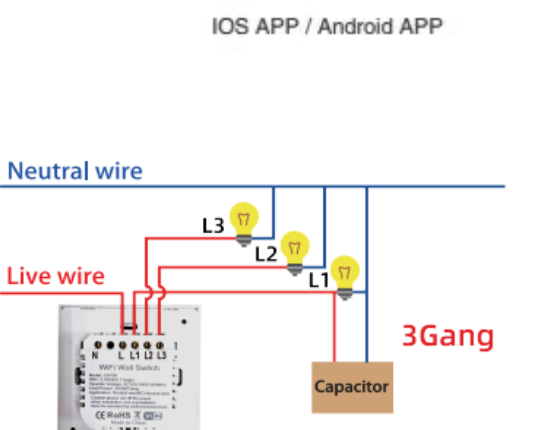

# **Diagram of wiring (Neutral wire)2:**

**CERoHS 区面** 

If there is neutral wire, please connect the neutral wire, the capacitor does not need to be connected.

1Gang

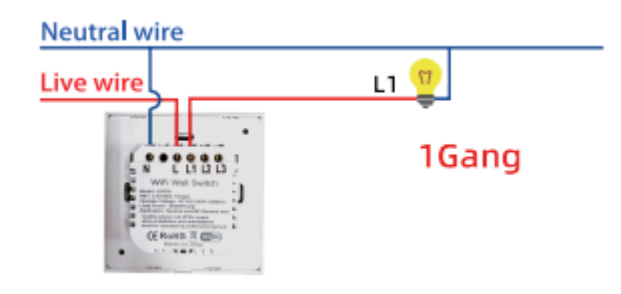

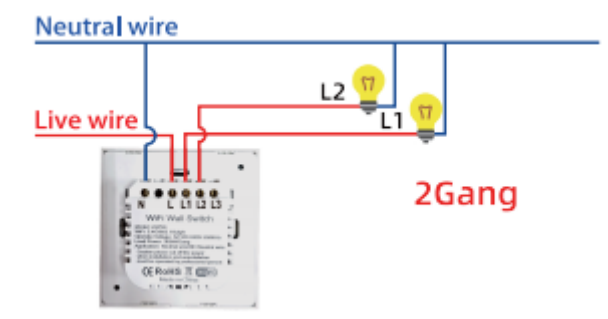

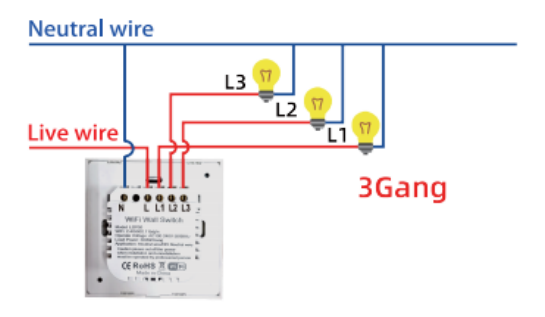

#### **Fix the switch to the wall:**

- 1. Turn off the power, then connect cables as required
- 2. Put the equipment into the box on the wall
- 3. Install two fixing screws and install the cover
- 4. Turn on the power and device will start to work.

#### **Indicator Status:**

- 1. WiFi indicator flashes quickly --- Fast distribution network mode
- 2. WiFi indicator flashes slowly --- AP distribution network mode
- 3. WiFi indicator is always on --- Online
- 4. WiFi indicator is always off --- Off line

## **APP USER MANUAL**

1. Scan the QR code to download Tuya Smart App, or you can also search keyword "Tuya Smart" at App IOS APP / Android APP Store or Googleplay to download App

2. Log in or register your account with your mobile number or e-mail address, type in the verification code sent to your mobile phone or mail box, then set your logo password, Click " Create Family" to enter into the APP

3. Add New devices in quick connect (EZ Mode)

- $\checkmark$  Make sure the phone is connected to WiFi network and then turn on the power
- $\checkmark$  Press and hold any touch button for 5~8 seconds until the WiFi indicator flashes rapidly
- ✓ Open the application, press " add device"or"+" and select " WiFi switch" to add
- $\checkmark$  Select WiFi network, put WiFi password, and use " EZ Mode" to connect
- $\checkmark$  After connecting, the application will request to connect
- ✓ Rename the device and select the room, then click finish (note: names must be numbers or letter, don't use the special symbols)
- 4. Add new device in (AP Mode)
- $\checkmark$  Make sure the phone is connected to WiFi network and then turn on the power
- ✓ When the WiFi indicator flashes rapidly(EZ Mode), continue to press for 5-8 seconds, the WiFi indicator will flash slowly, about once every 3 seconds (AP Mode)
- ✓ Open the application, press "add device" or "+" and select " WiFi switch" to add
- ✓ Select WiFi network, input WiFi password, and use 'AP Mode" to connect
- ✓ Press " go to connect"
- $\checkmark$  Select Smart life or tuya, and then click connect
- $\checkmark$  Return to package
- $\checkmark$  Waiting for the completion of distribution network

5. Finally, you can control the device via your mobile phone.

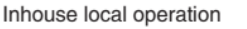

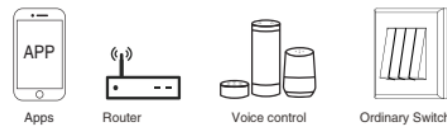

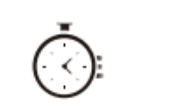

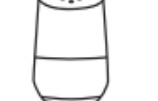

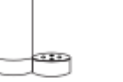

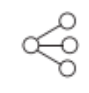

Schedule timer Voice control-work with google home

Voice control-work with Amazon Alexa

Device Sharing

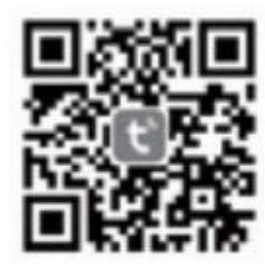

IOS APP / Android APP